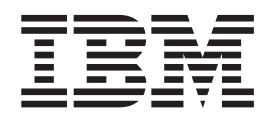

# Documentation corrections for IBM Tivoli Storage Productivity Center and IBM Tivoli Storage Productivity Center for Replication 5.1

**ii** Documentation corrections for IBM Tivoli Storage Productivity Center and IBM Tivoli Storage Productivity Center for Replication 5.1

## **Contents**

**[Documentation corrections for IBM](#page-4-0) [Tivoli Storage Productivity Center and](#page-4-0) [IBM Tivoli Storage Productivity Center](#page-4-0) for Replication 5.1 [. . . . . . . . . .1](#page-4-0)**

**iv** Documentation corrections for IBM Tivoli Storage Productivity Center and IBM Tivoli Storage Productivity Center for Replication 5.1

### <span id="page-4-0"></span>**Documentation corrections for IBM Tivoli Storage Productivity Center and IBM Tivoli Storage Productivity Center for Replication 5.1**

Refer to this document for corrections to the Tivoli® Storage Productivity Center and Tivoli Storage Productivity Center for Replication documentation.

#### **Tivoli Storage Productivity Center for Replication for System z® information center**

**Information Center topic "Integrating with WebSphere® Application Server"** Under *Use IBM WebSphere Application Server names*, the word *short* was removed from the sentence, which now reads:

> During the installation of IBM® Tivoli Storage Productivity Center for Replication, you must provide the WebSphere node, cell, and server names that were defined during the installation of WebSphere.

#### **Tivoli Storage Productivity Center information center**

**IC86723 - Information Center topic "Manually uninstalling Tivoli Storage Productivity Center components on Windows"**

The text in steps 1a and 1b is incorrect. These are the correct text steps:

- 1. Uninstall IBM Tivoli Integrated Portal and the Deployment engine:
	- a. For the following Windows operating systems:
		- On Windows 32-bit operating systems, go to the following directory:

C:\Program Files\IBM\Common\acsi\

and run the following command:

setenv.cmd

• On Windows 64-bit operating systems, go to the following directory:

C:\Program Files (x86)\IBM\Common\acsi\

and run the following command: setenv.cmd

b. Go to C:\Program Files\IBM\Common\acsi\bin\ and run the following command:

si\_inst.bat -r -f

#### **Workaround for defect 44939**

Complete the following steps on your IBM System Storage® SAN Volume Controller, IBM Storwize® V7000, or IBM Storwize V7000 Unified to eliminate this problem:

- 1. Gain root access to your SAN Volume Controller active node
- 2. On the SAN Volume Controller active node, change the directory to/opt/apache-tomcat/bin.
- 3. Save a copy of the original tomcat.sh file.
- 4. Edit the tomcat.sh file and locate the following entry:

```
TOMCAT SERVER=" /usr/bin/java tomcat $JAVA OPTS $JAVA DUMP OPTS \
-Djava.awt.headless=true \
-Djava.util.logging.config.file=$TOMCAT_LOGGING_PROPERTIES \
-Djava.util.logging.manager=$TOMCAT_LOGGING_MANAGER \
-DAspenLogProperties=${CATALINA_HOME}/tbui/WEB-INF/classes/
com/ibm/svc/util/log/jlog/jlog.properties \
-classpath $CLASSPATH \
-Dcatalina.base=$CATALINA_BASE \
-Dcatalina.home=$CATALINA_HOME \
-Djava.io.tmpdir=$TOMCAT_TMPDIR \
-Dsun.reflect.inflationThreshold=0 \
$TOMCAT BOOTCLASS start
```
5. Modify the TOMCAT SERVER entry and enter the text in bold:

```
TOMCAT_SERVER=" /usr/bin/java_tomcat $JAVA_OPTS $JAVA_DUMP_OPTS \
-Djava.awt.headless=true \
-Djava.util.logging.config.file=$TOMCAT_LOGGING_PROPERTIES \
-Djava.util.logging.manager=$TOMCAT_LOGGING_MANAGER \
-DAspenLogProperties=${CATALINA_HOME}/tbui/WEB-INF/classes/
com/ibm/svc/util/log/jlog/jlog.properties \
-classpath $CLASSPATH \
-Dcatalina.base=$CATALINA_BASE \
-Dcatalina.home=$CATALINA HOME \
-Djava.io.tmpdir=$TOMCAT_TMPDIR \
-Dsun.reflect.inflationThreshold=0 \
-Dorg.apache.tomcat.util.http.ServerCookie.ALLOW_EQUALS_IN_VALUE=true \
$TOMCAT BOOTCLASS start
```
- 6. Save and exit the tomcat.sh file.
- 7. Run the following command to restart the tomcat service on your SAN Volume Controller active node:

satask restartservice -service tomcat

8. Log off from your SAN Volume Controller active node.

#### **Specifying locations for saving reports (IC92488)**

You can configure reports to save the report output to your local file system. You specify a root directory in the file system in which the output of reports can be saved in the IBM Cognos® Configuration GUI. You specify the locations in which you want to save the output of reports. Then, you can configure individual reports to save the report output to a location in the file system. For example, you can schedule a report and configure the report output to be saved to a location like E:\tpcreports\sales or /usr/tpcreports/sales. The following three topics describe how to save your reports to specific locations.

#### **Specifying a root directory for saving reports**

You can specify a root directory in the file system in which the output of reports can be saved. To perform this task, you configure an archive location in IBM Cognos Configuration.

- 1. Open the IBM Cognos Configuration GUI.
- 2. Select **Actions** > **Edit Global Configuration**.
- 3. Click the **General** tab.
- 4. In the **Archive Location File System Root** field, enter a file URI. For example, enter file:///e:/tpcreports or file:///usr/tpcreports.
- 5. Click **OK**.
- 6. Select **Actions** > **Restart**.

#### **Specifying file system locations for reports**

You can specify the locations in which you want to save the output of reports in Tivoli Common Reporting.

You must configure the root directory of the locations that you specify in IBM Cognos Configuration.

- 1. In Tivoli Storage Productivity Center, select **Reporting** > **View Predefined Reports**.
- 2. From the **Launch** menu in Tivoli Common Reporting, click **Administration**.
- 3. Click the **Configuration** tab.
- 4. Click **Dispatchers and Services**.
- 5. Click the **Define File System Locations** icon  $\mathbf{F}$ .
- 6. On the "Define file system locations" page, click **New**.
- 7. Specify a name and the directory for the location on the file system, and then click **Finish**.For example, enter sales.The directory is created the first time that the output of a report for the directory is created. Repeat this step to configure more file system locations.
- 8. To stop Tivoli Common Reporting, follow the instructions for your operating system:Windows

c:\program files\IBM\JazzSM\profiles\bin\stopServer.bat *server\_name* -username *JazzSM\_username* -password *JazzSM\_password*

AIX® or Linux

/opt/IBM/JazzSM/profile/bin/stopServer.sh *server\_name* -username *JazzSM\_username* -password *JazzSM\_password*

9. To restart Tivoli Common Reporting, follow the instructions for your operating system:Windows

c:\program files\IBM\JazzSM\profiles\bin\startServer.bat *server\_name*

AIX or Linux

/opt/IBM/JazzSM/profile/bin/startServer.sh *server\_name*

#### **Specifying a report to save the report output to a file system**

You can configure a report to save the report output to a location in a file system. You can also specify the file name for the report output, and whether to append a date and time to the file name.

You must configure the locations in which you want to save the output of reports in Tivoli Common Reporting.

- 1. In Tivoli Common Reporting, click the **Schedule** icon **for** for a report.
- 2. Select **Override the default values**.
- 3. In the **Delivery** area, select **Save to the file system**.
- 4. Click **Edit the options** to specify the file name to use, and the location of the report on the file system. You can also specify what to do if a file name exists. For example, you can specify to use the report name as the file name. You can click **Make the file names unique and append a timestamp** to add the date and time to the file name.
- 5. Click **OK**.